# **ArcGIS version 10**

## Info til editering i ArcGIS

### Indholdsfortegnelse

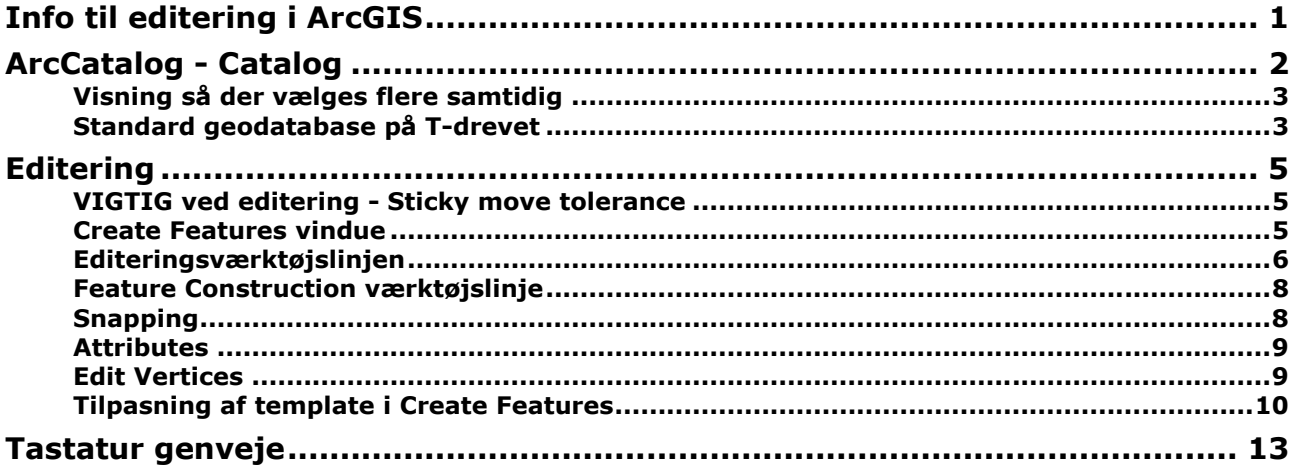

## ArcCatalog - Catalog

ArcCatalog er nu en del af ArcMap. Det ligger som et vindue med navnet Catalog, men der er mulighed for at få en hel ArcCatalog frem, så data kan ses i Preview. (se under Tilpasning af brugerflade). Med Catalog som en del af ArcMap sker der ikke længere låsning, dvs du kan oprette nye Feature Class og felter løbende uden at skulle lukke ned hele tiden.

Med version 10 har ArcGIS fået en hjem mappe og en standard geodatabase Default.gdb. Efter start af ArcMap peges der på P:\ArcGIS\Default.gdb. Da Default.gdb ligger på P-drevet må du ikke bruge den til at ligge data i. Du fylder hurtig dit P-drev op og ingen andre har adgang til dataene. Det er specielt ved brug af geoprocessing at data lægges her som første forslag.

Når du arbejder i et navngiven mxd kan du have en standard geodatabase på T-drevet tilknyttet og derved på let måde har samlet dine temaer udenfor den fælles geodatabase.

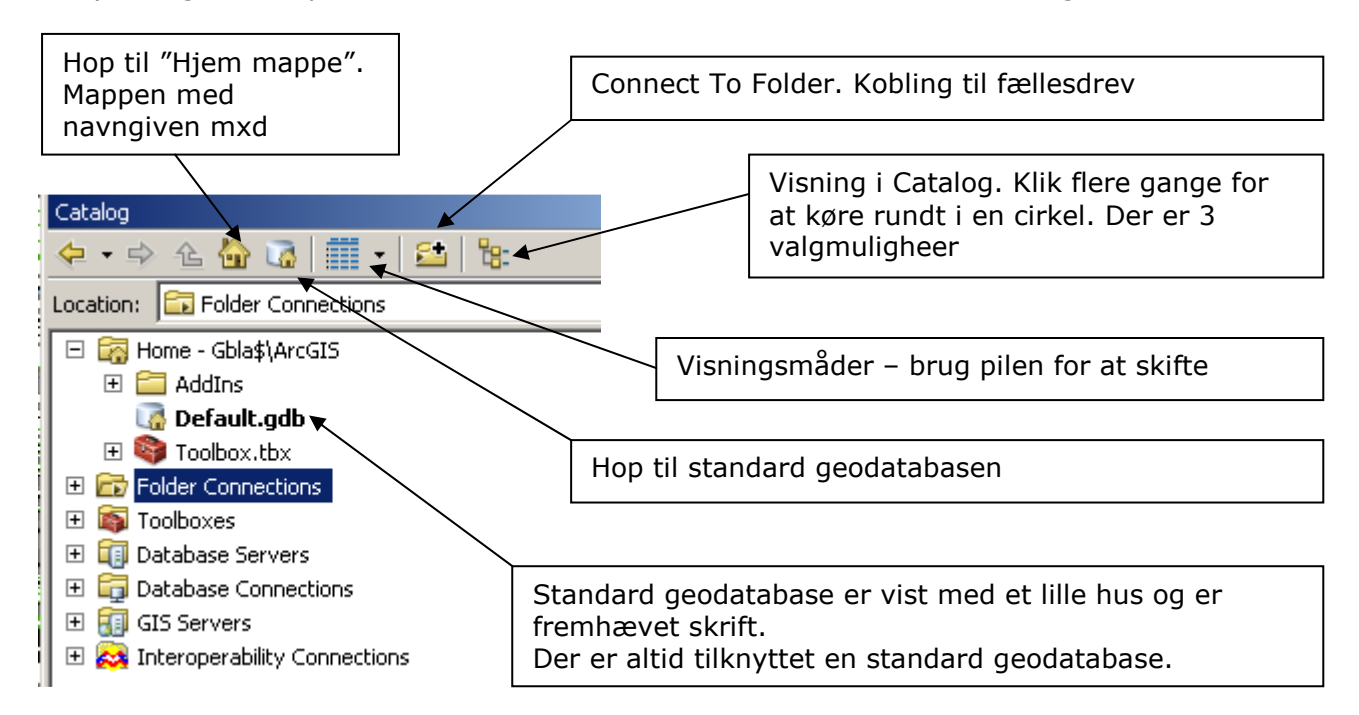

Eksempel på at "Hjem mappe" hvor mxd er gemt og standard Geodatabasen ligger på Tdrevet.<br>Catalog

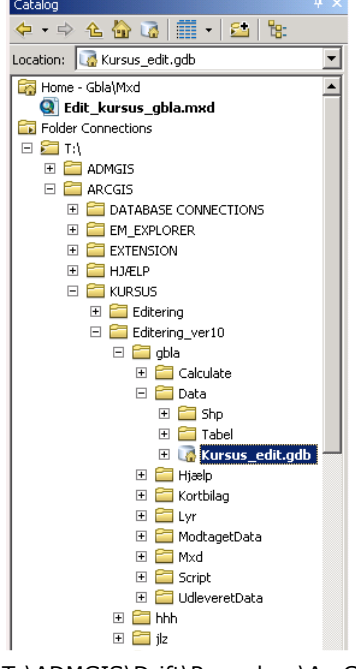

T:\ADMGIS\Drift\Procedure\ArcGIS\_Desktop\_v10\_InfoEditeringArcGIS.docx side 2 Sidst rev: 24-10-2012

### Visning så der vælges flere samtidig

Catalog kan deles op i 2 vinduer, så der kan vælges flere filer samtidig med SHIFT eller CRTL

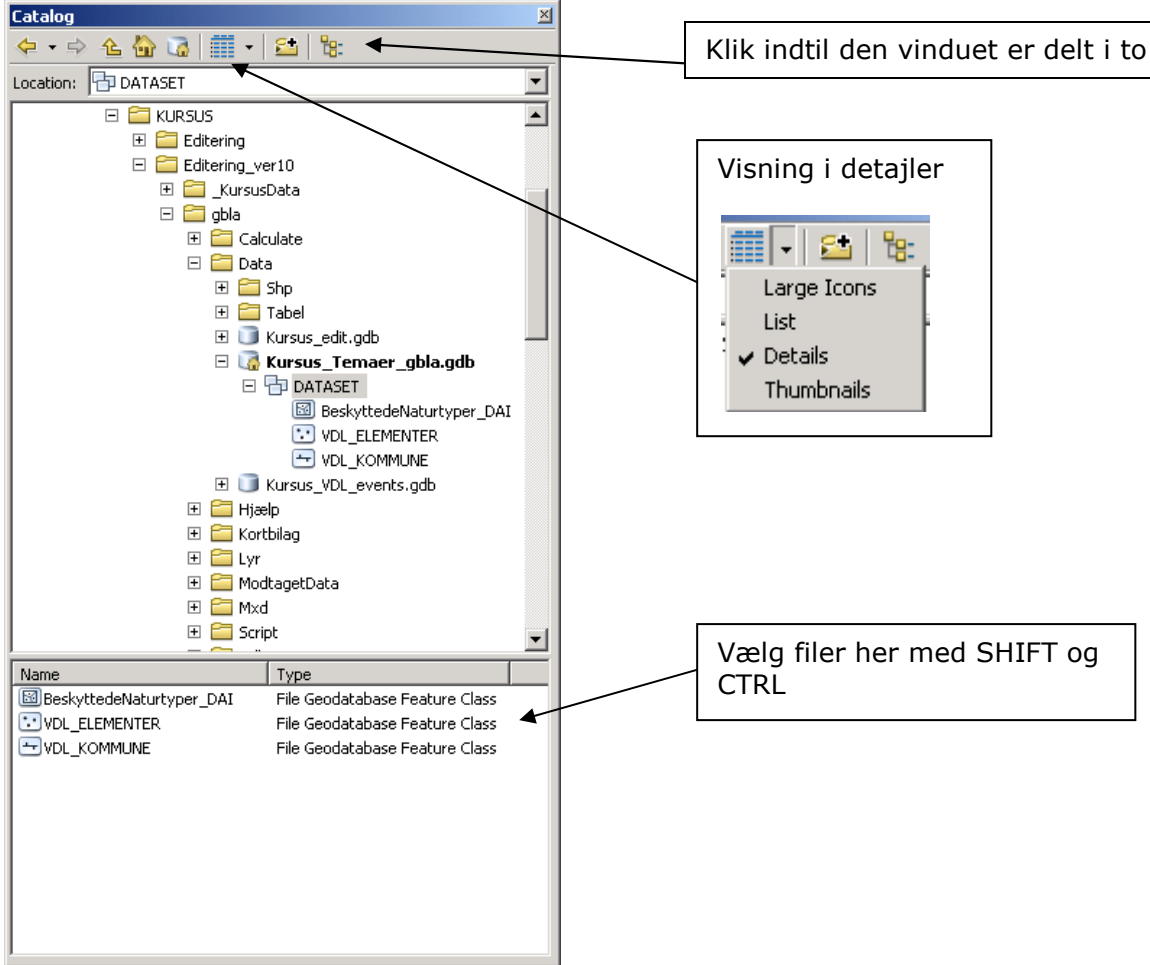

#### Standard geodatabase på T-drevet

Ved at kopier hele mappen T:\ARCGIS\MAPPE STRUKTUR eller dele af den til det sted, hvor du vil arbejde får du en geodatabase Aab\_Default.gdb. Det indeholder et DATASET med koordinatsystem og du skal bruge den som standard geodatabase. Det er fordel at omdøbe til et mere passende navn og det skal du gøre inden du lave den standard geodatabase.

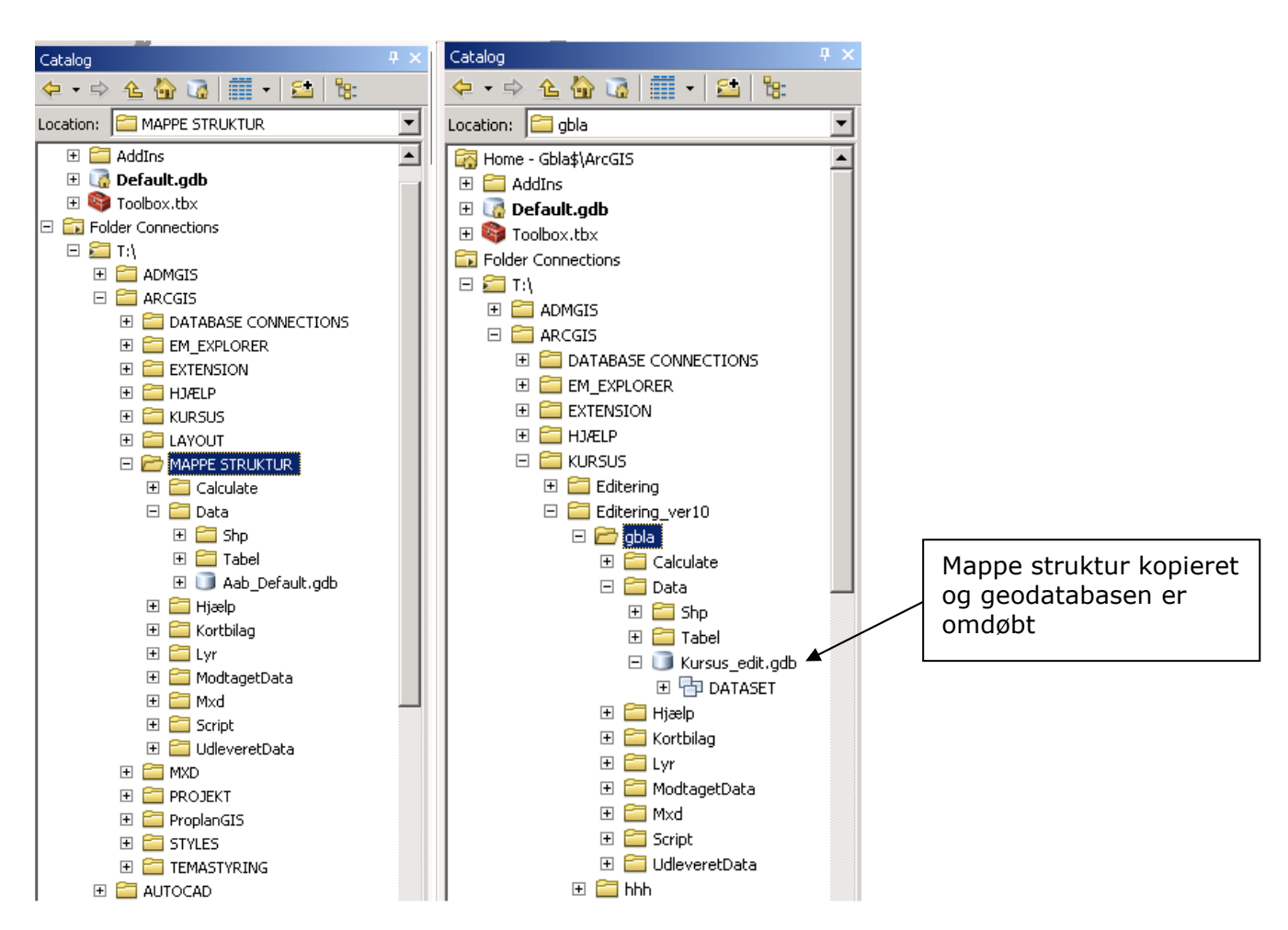

#### Højreklik og vælg Make Default Geodatabase

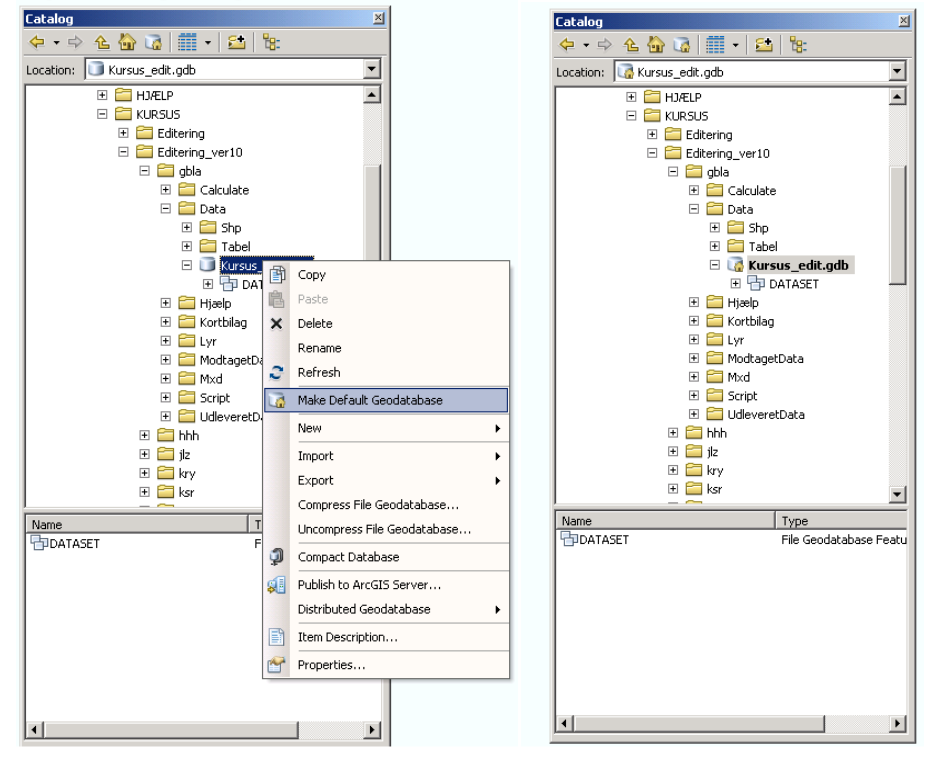

T:\ADMGIS\Drift\Procedure\ArcGIS\_Desktop\_v10\_InfoEditeringArcGIS.docx side 4 Sidst rev: 24-10-2012

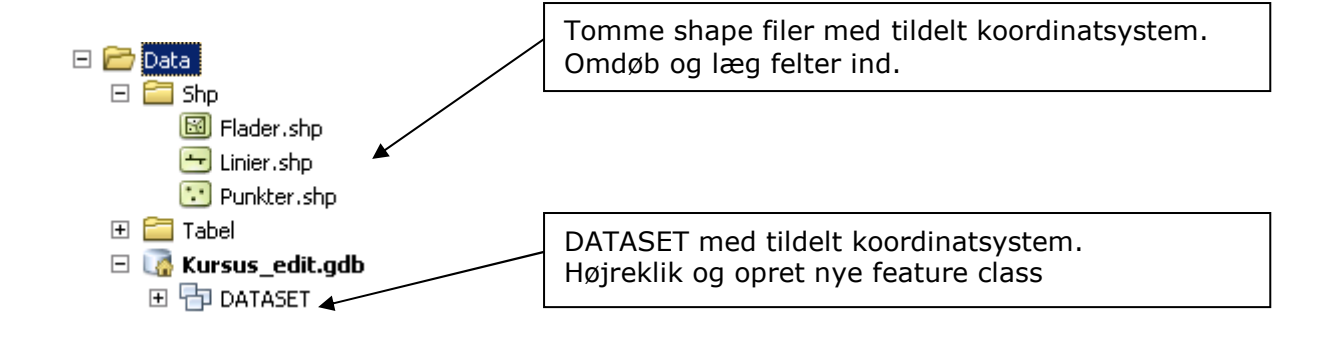

### Editering

Princippet i editeringen er ændret fra version 9.3.1 til version 10.

### VIGTIG ved editering - Sticky move tolerance

Under editering kan du ved fejl lige flytte objekter en lille smule uden at du opdager det. Derfor skal du sætte en "Sticky move tolerance". Vælg Editor – Options… og fanebladet General. Når du skal flyttet et punkt et kort stykke skal du flytte det langt og så tilbage igen til den nye placering.

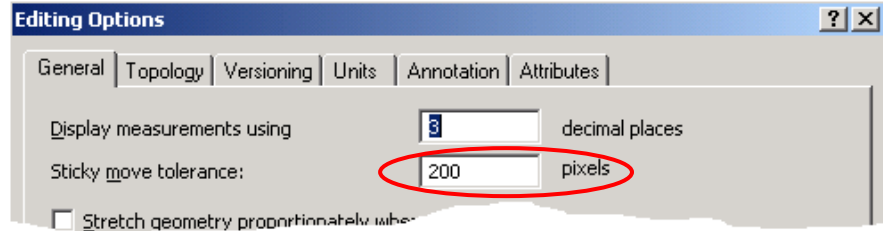

#### Create Features vindue

Efter start af editering kommer der nyt vindue frem "Create Features". Her vises temaerne som du kan editere i med signaturerne fra "Table Of Contents". Det er skabeloner (template)s.

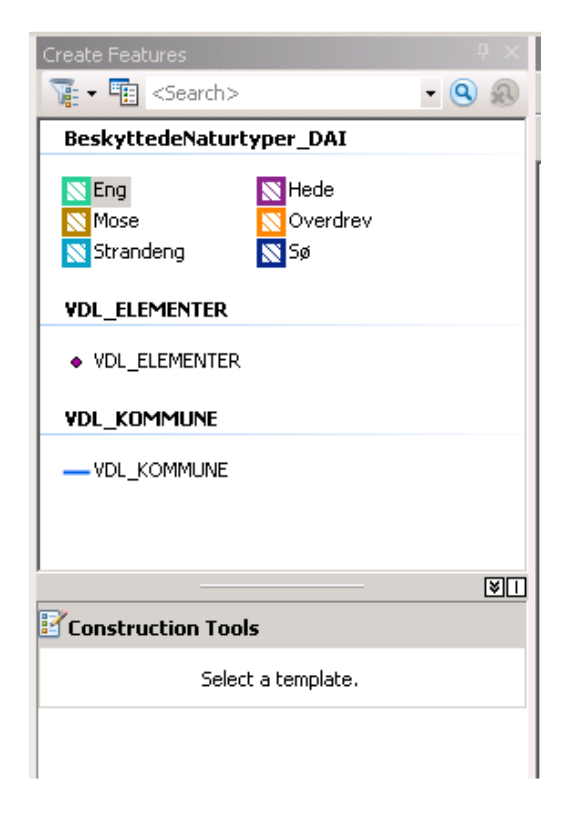

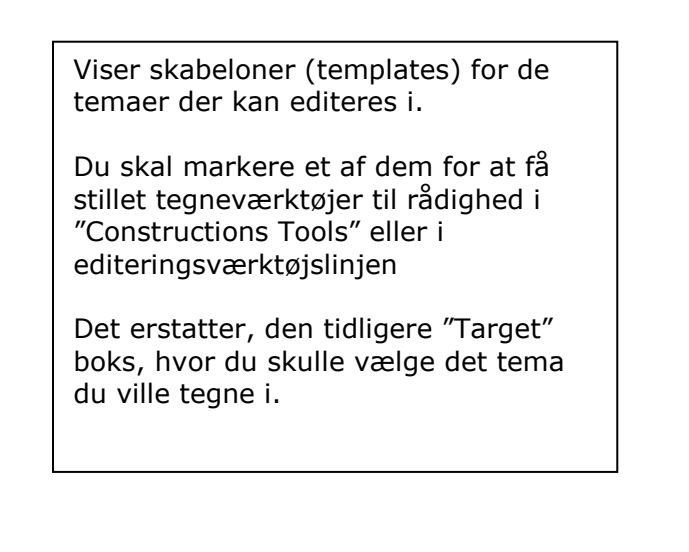

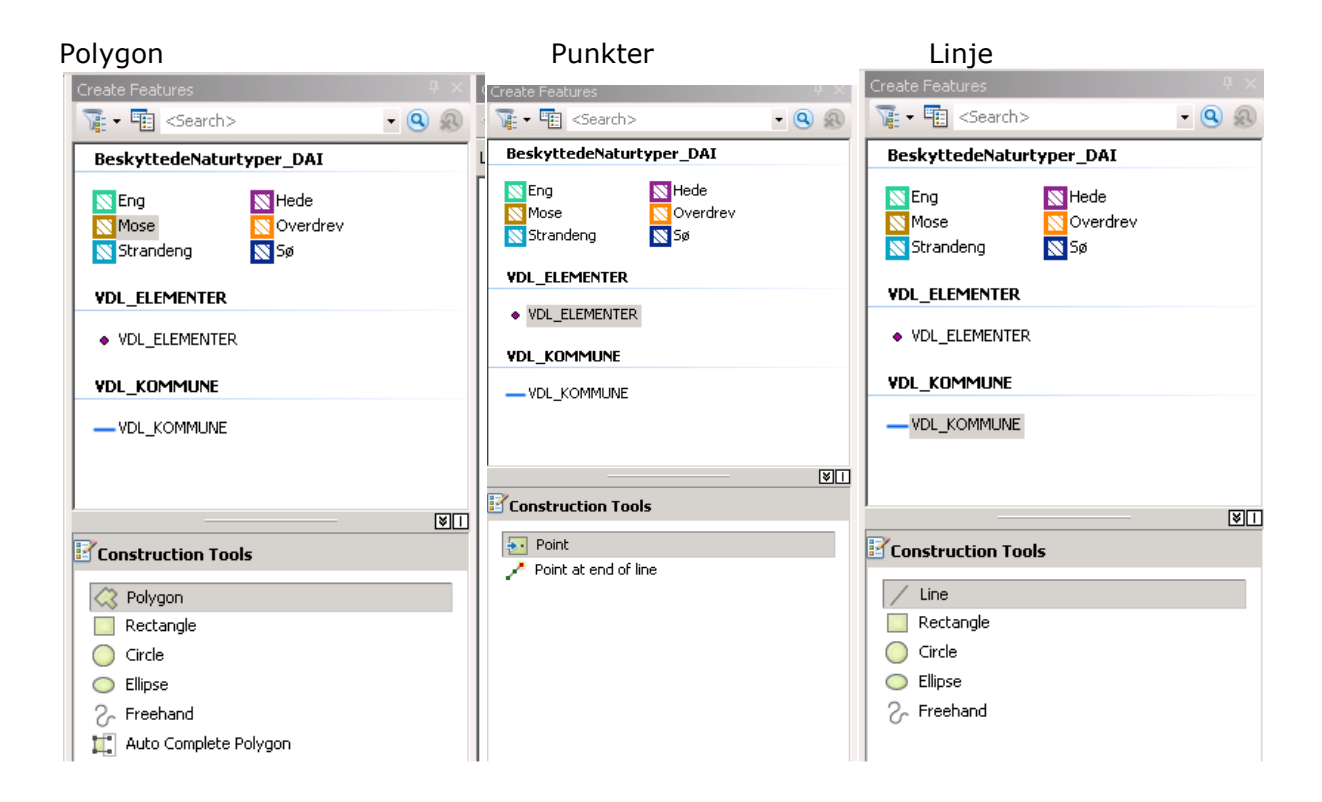

### Editeringsværktøjslinjen

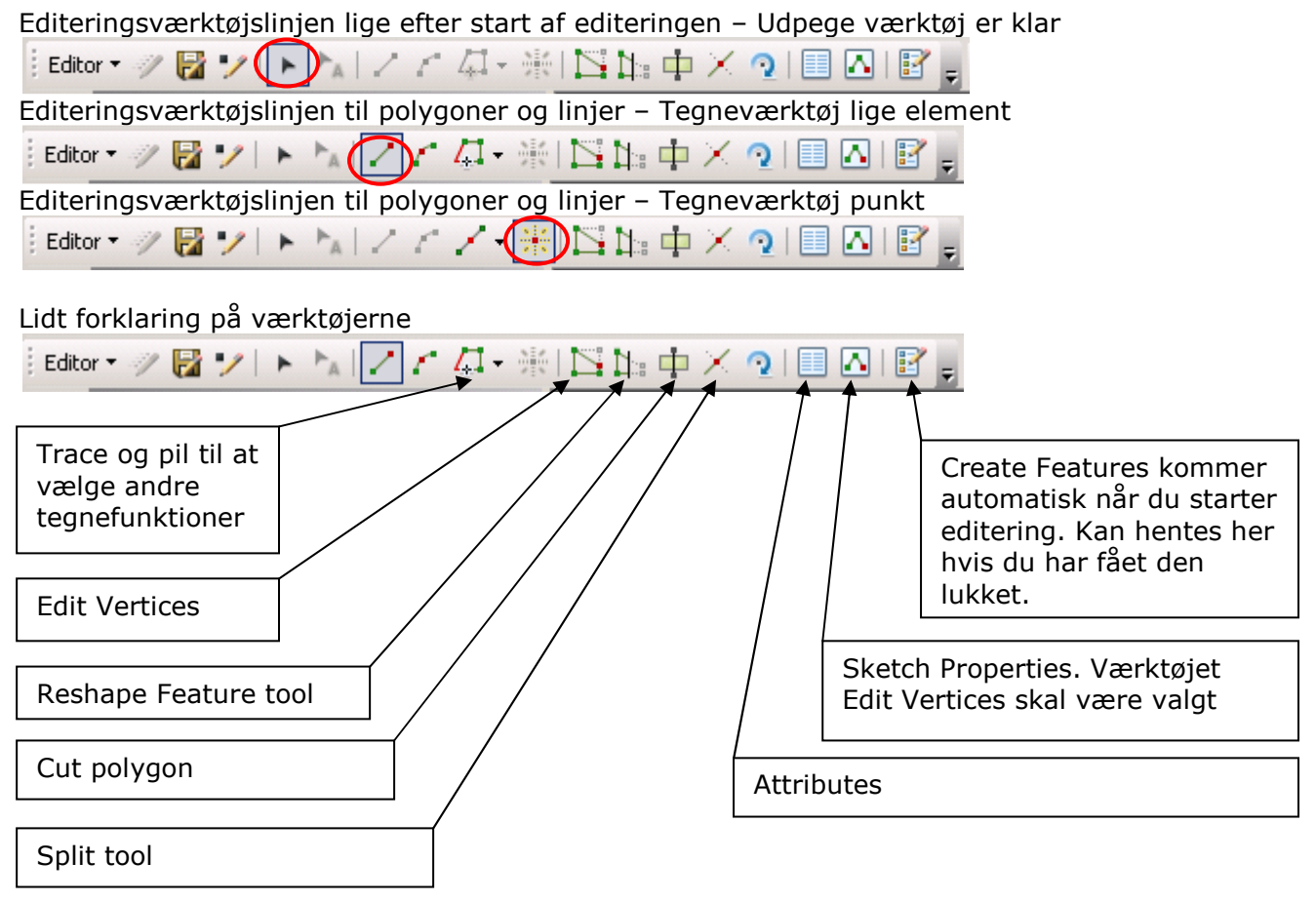

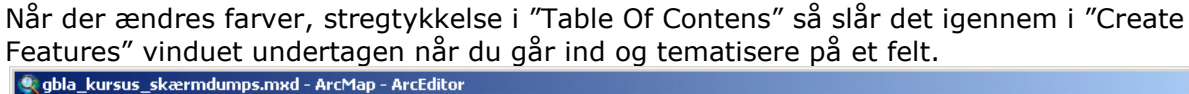

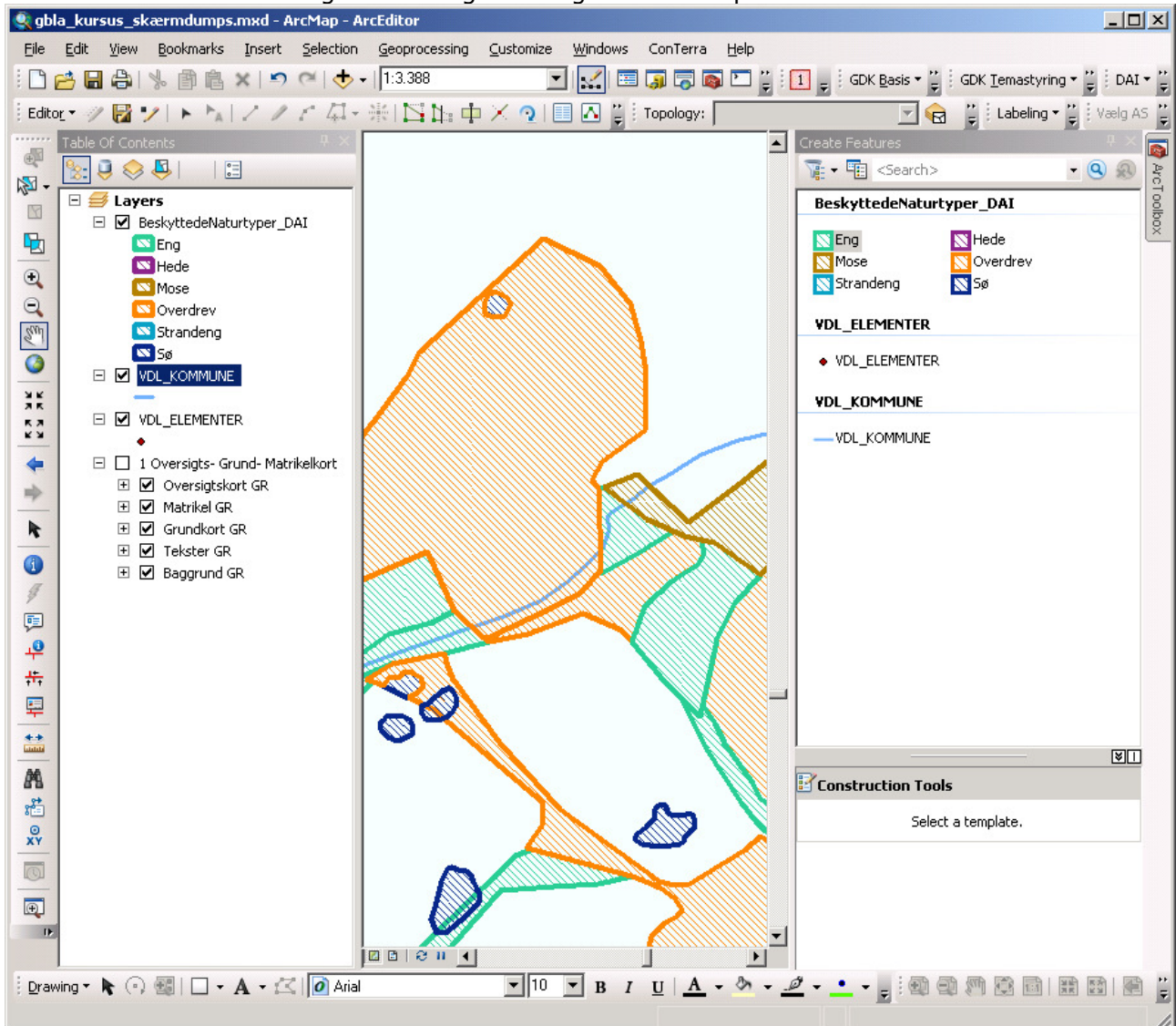

### Feature Construction værktøjslinje

Under editeringen hopper denne værktøjslinje rundt.

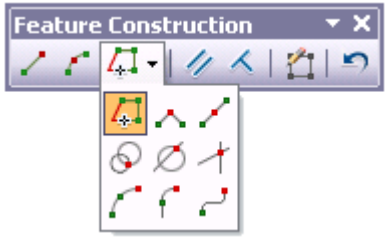

Det er for at have værktøjer lige ved musen. Værktøjerne parallelt og vinkelret kan fint bruges og bruge ECS for at nulstille valget.

TAB for at den skifte placering – Oppe eller nede. SHIFT+TAB fjerne den midlertidig - kun næste klik.

Ønsker du at fjerne Feature Construction værktøjslinjen helt, skal du i Editor vælge Options… og under fanebladet General fjerne hakket i Show mini toolbar

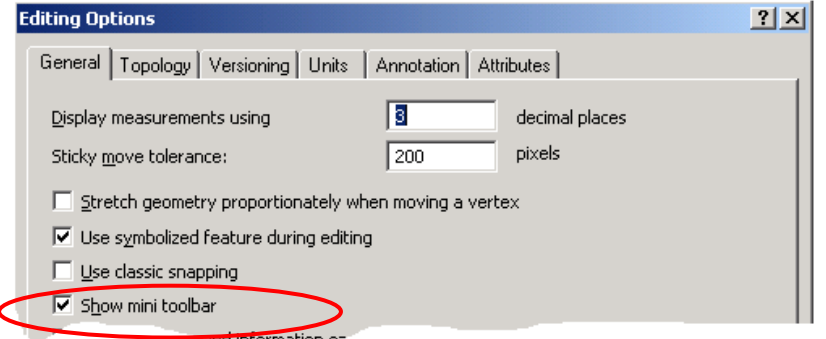

#### Snapping

Med version 10 er der kommet snapping til alle synlige lag. Symbol skifter udseende om det er vertex eller siden. Du kan bestemme tekst indhold, skriftstørrelse og farve. Med værktøjslinjen snapping kan bestemme hvordan du vil snappe og helt fjerne brugen af snapping.

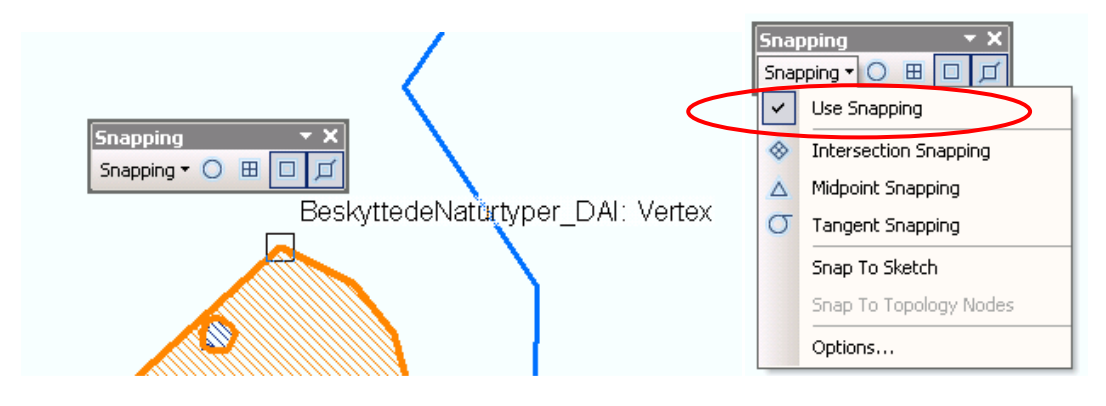

Når du vælger Editor – Options… og fanebladet generelt kan sætte hak i Use classic snapping, som svarer til version 9.3.1

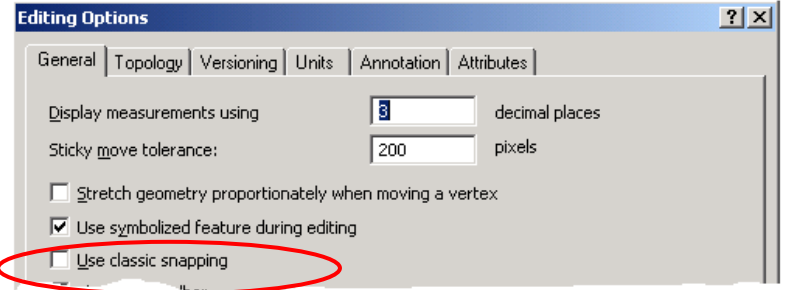

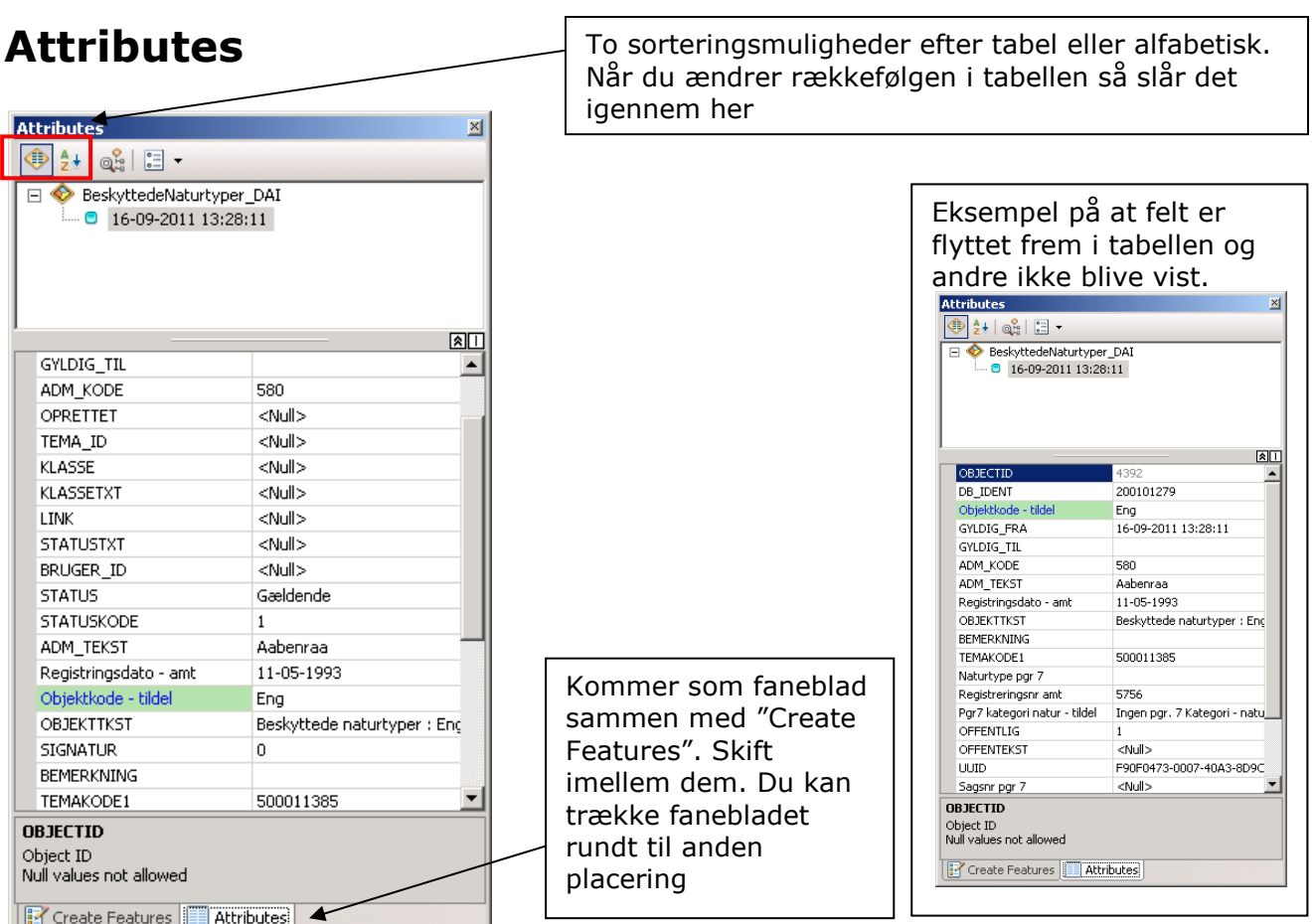

#### Edit Vertices

Der er nu muligt at udvælge flere vertex og slette dem samtidig. Hver meget opmærksom på hvordan værktøjer er. Når du ramme linjestykket imellem vertex kan du trække det i stedet for vertex.

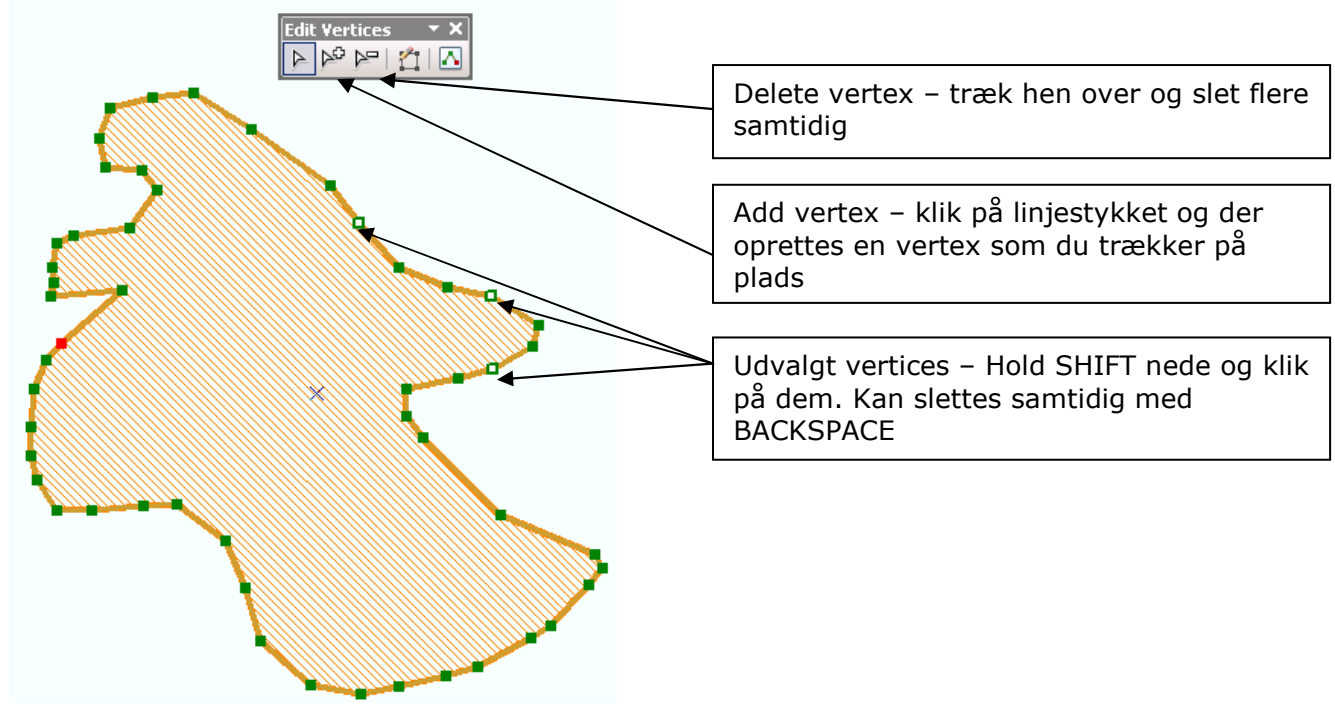

T:\ADMGIS\Drift\Procedure\ArcGIS\_Desktop\_v10\_InfoEditeringArcGIS.docx side 9 Sidst rev: 24-10-2012

#### Tilpasning af template i Create Features

Eksempel VDL\_KOMMUNE hvor der er ændret i "Table Of Contens" og der tematiseret over felt AABNT\_RORL. Her skal du aktiv og ændre i skabelonen for temaet.

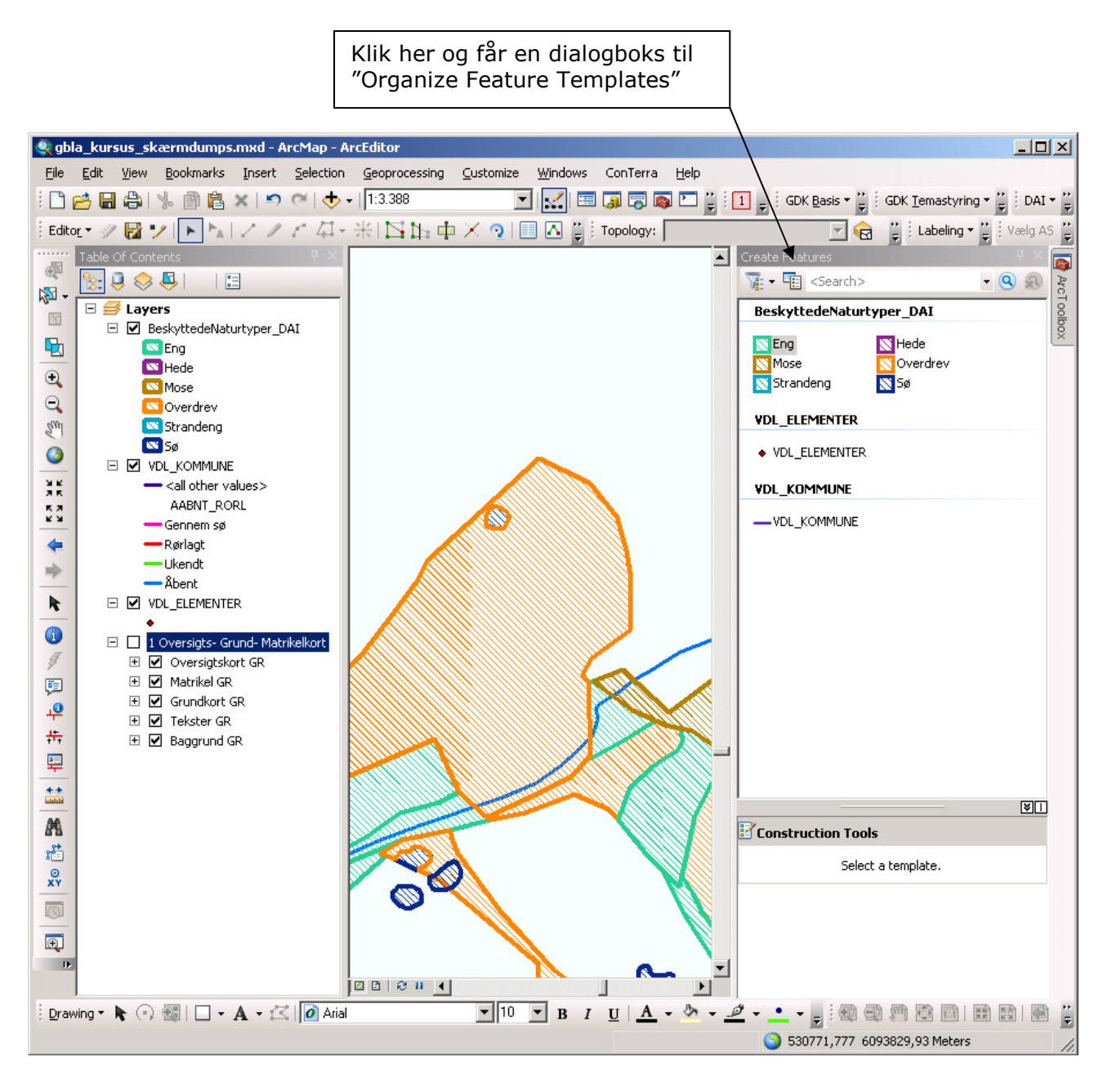

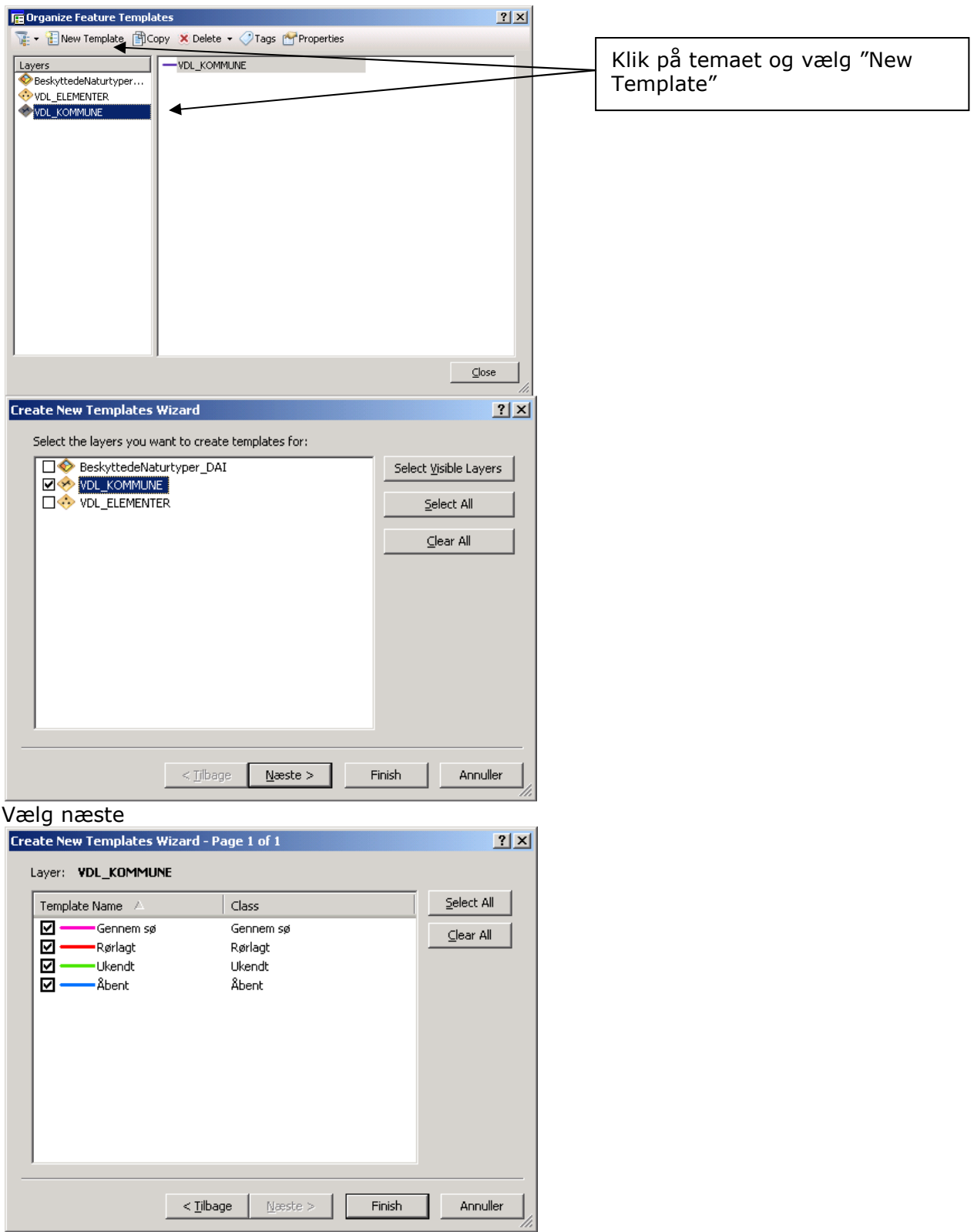

Vælg Finish

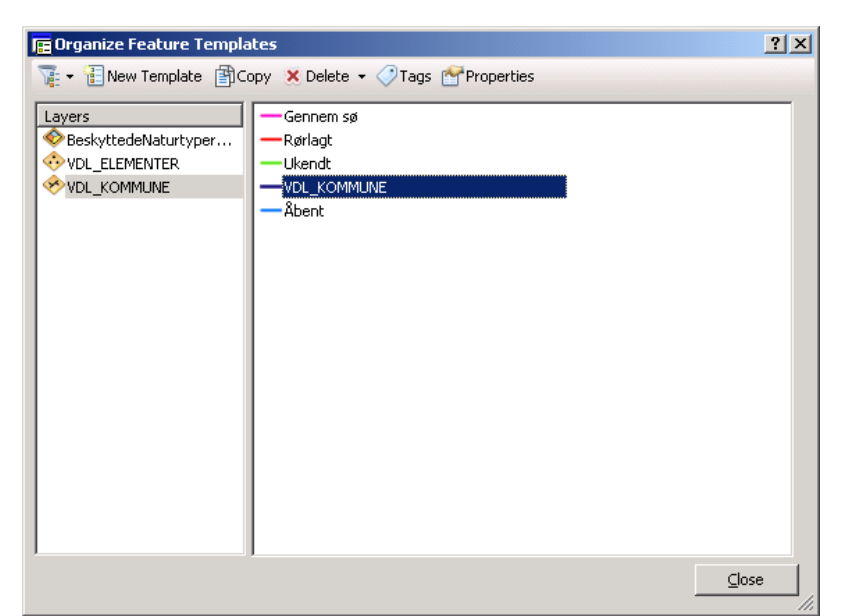

Vælg den VDL\_KOMMUNE og tryk på Delete. Det er den som svarer til <all others values>. Slut af med Close.

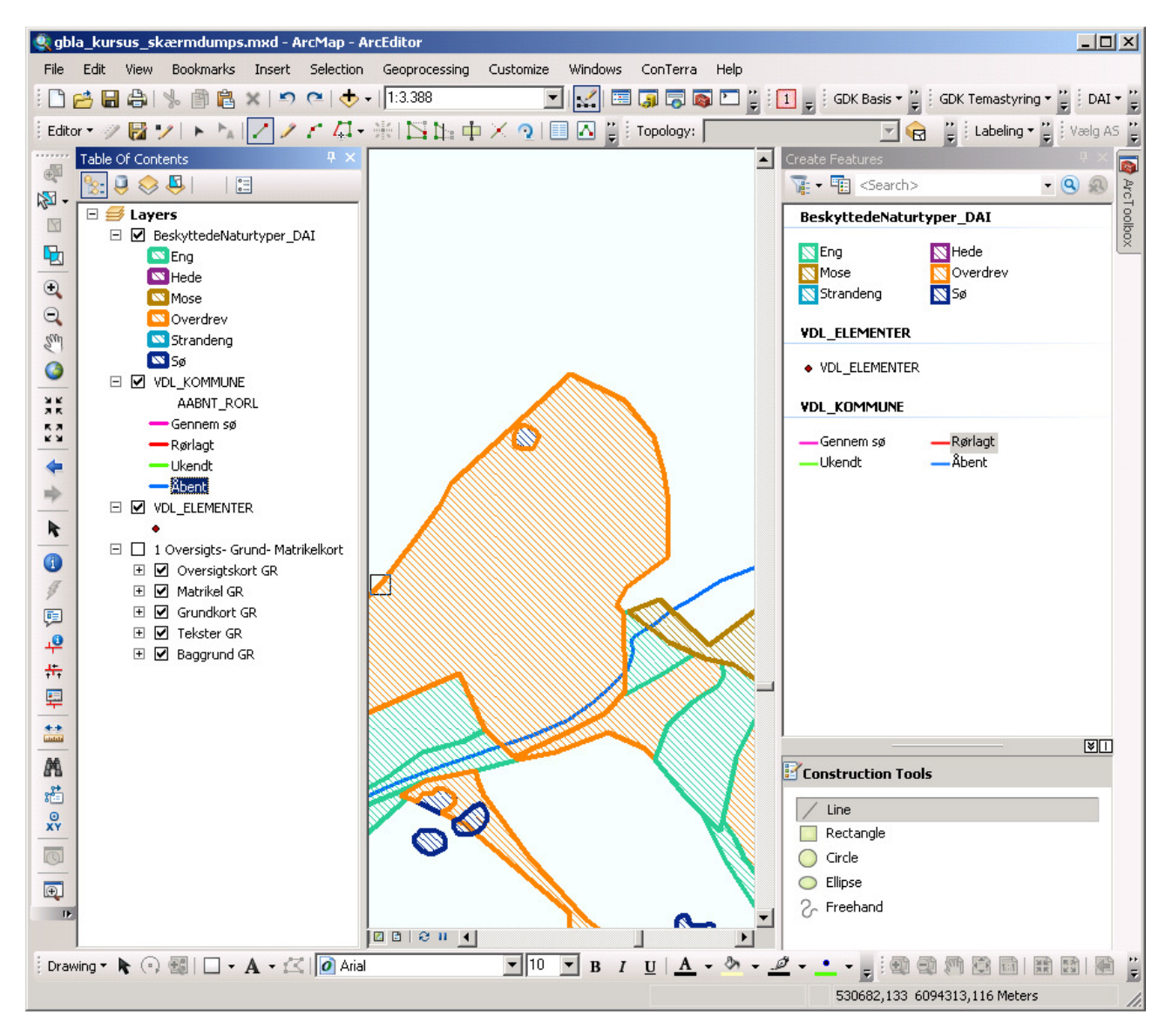

## Tastatur genveje

#### Generelle

- Z Zoom ind<br>X Zoom ud X Zoom ud<br>C Panere
- C Panere<br>V Viser ve Viser vertex
- CTRL+Z Fortryd
- CTRL+Y Gendan fortrydelse

#### Editering

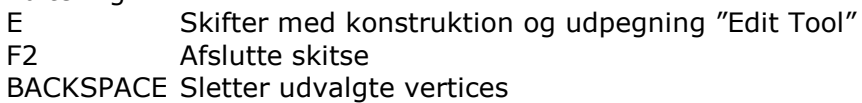

Trace værktøj

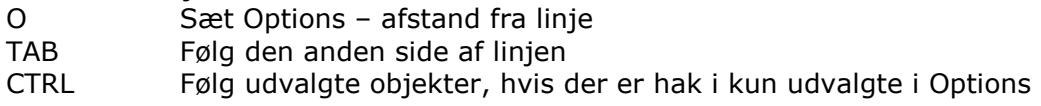

Feature Construction værktøjslinje

TAB Flytte værktøjslinjen væk fra skitse

SHIFT+TAB Skjuler værktøjslinjen midlertidig

Edit Vertices værktøjslinje

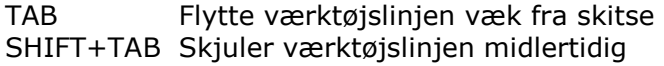